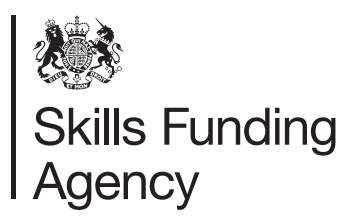

# The Register of Training **Organisations**

# Accessing the e-tendering portal

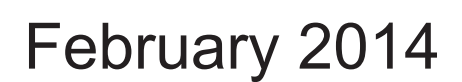

Of interest to all training organisations and colleges who wish to deliver education and training services

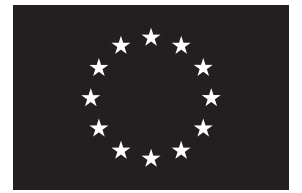

**European Union European Social Fund** Investing in jobs and skills

# **The Register of Training Organisations: Accessing the e-tendering portal**

Accessing the e-tendering portal

Organisations not registered on the e-tendering portal:

- 1. Type https://skillsfundingagency.bravosolution.co.uk/ into your internet browser.
- 2. Select **'Click Here to Register'**.

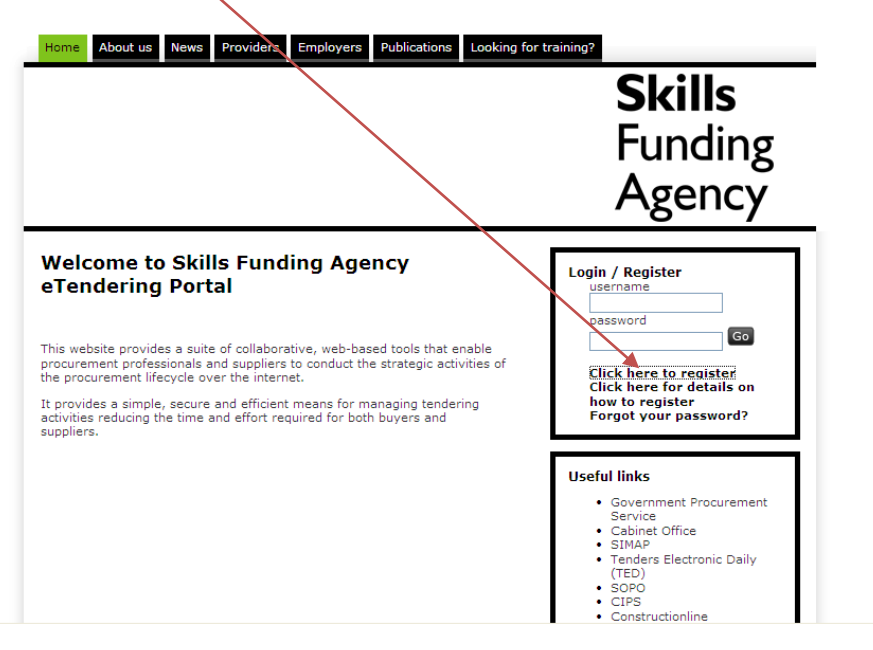

3. A pop-up will appear. This is the **'User Agreement'**, which you will need to read and accept to continue.

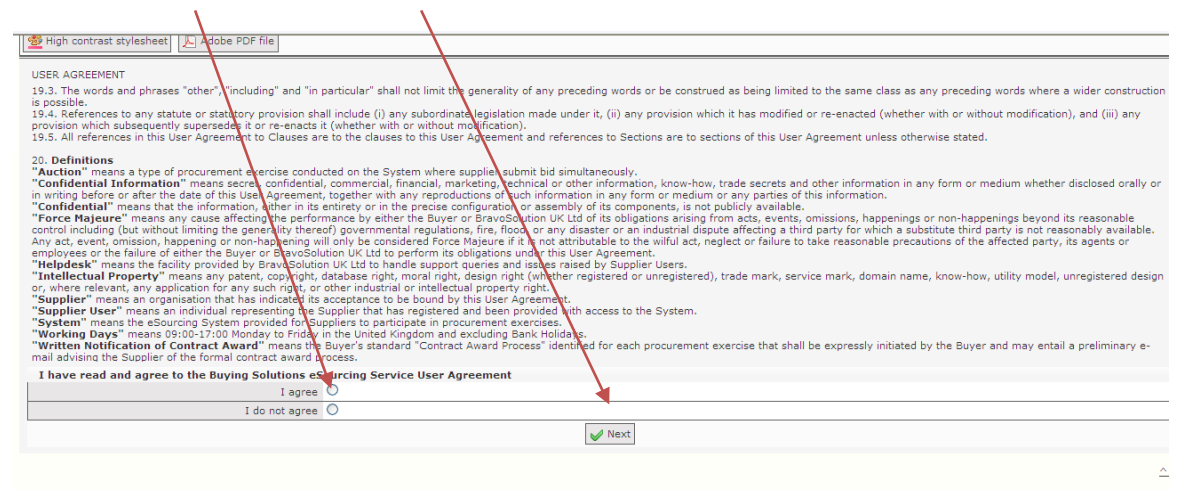

4. You will then be directed to enter your organisation's details.

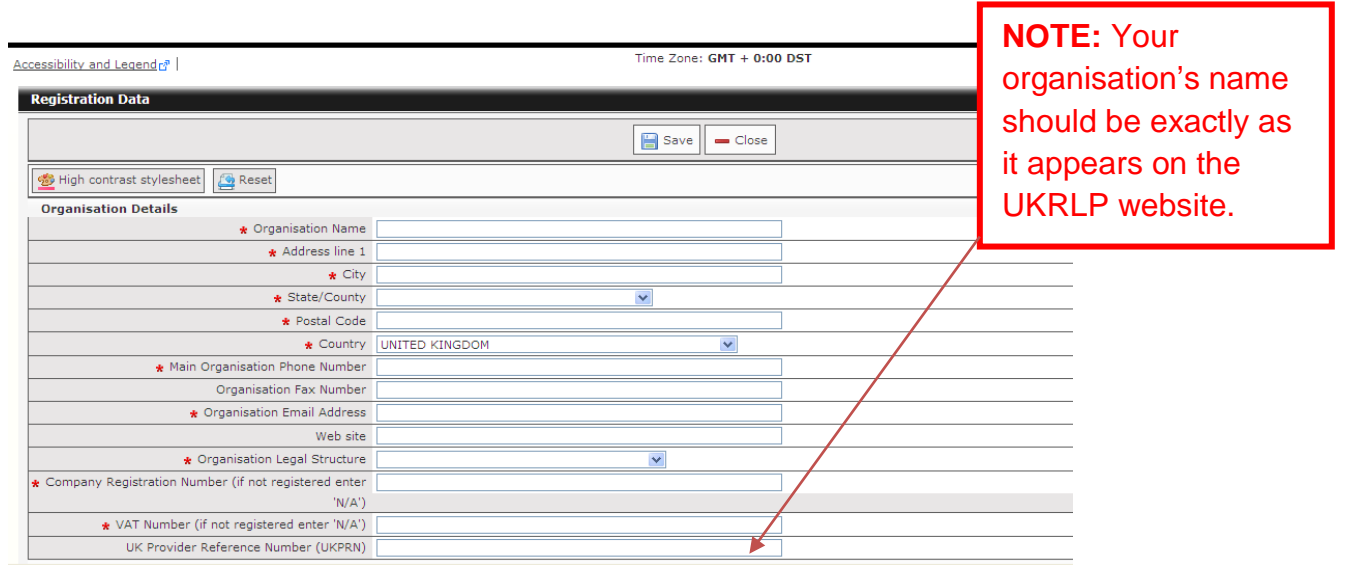

5. You will also need to enter your User Details:

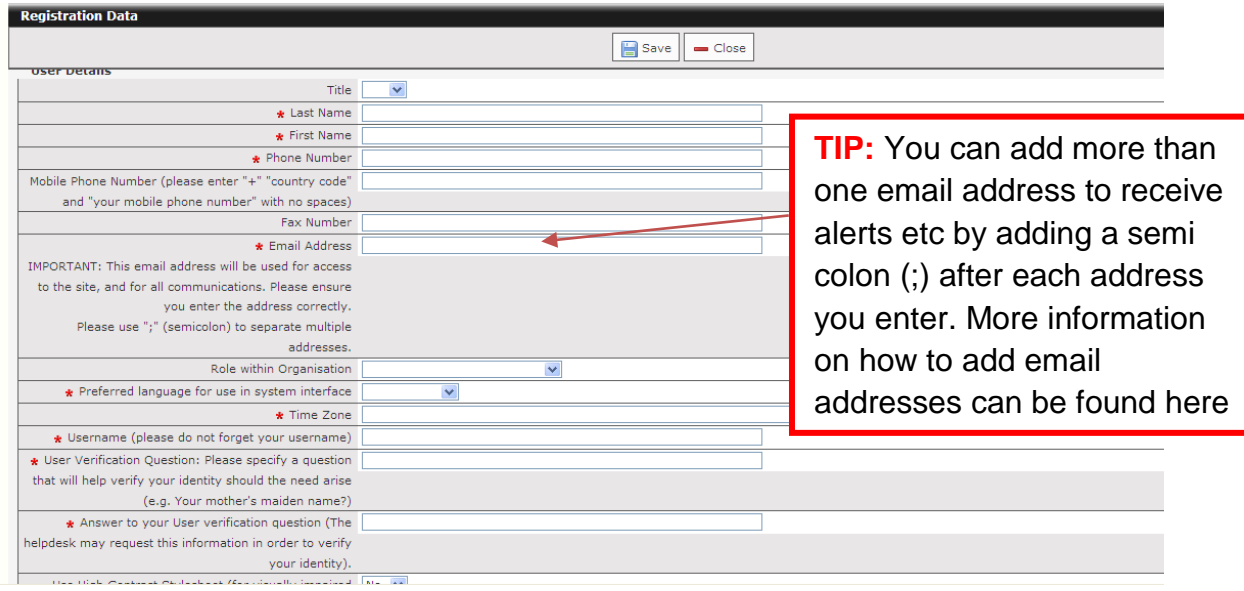

- 6. Once you have entered your details correctly, click **'Save'**.
- 7. You will receive an email with your unique password (this is sent by Bravo Solutions to the email address you entered as part of your registration details).
- 8. You will be able to change your password once you have logged in.

## How to locate the PQQ

9. On the main page click on linked marked **'PQQs Open to All Suppliers'**.

eTendering Service > Supplier Reserved Area

#### Thank you for registering on Skills Funding **Agency eTendering Service.**

This service provides a secure and efficient means for you to engage in<br>Tender "Projects" with our Buyers.

The Register of Training Organisations Assurance Gateway online<br>Questionnaire as well as other Pre-Qualification Questionnaires for new EU<br>procurements are available by clicking on "PQQs Open to All Suppliers"

Once you have expressed an interest in the Assurance Gateway online<br>Questionnaire or other PQQs they will move to your "My PQQs" page, where you can download any documentation attached, answer questions posed and submit your response.

Buyers may invite you to participate in Invitations to Tender. The "My ITTs"<br>page allows you to view and respond to any ITT to which you have been invited.

Some Invitations to Tender are open to all suppliers. The "ITTs Open to All Suppliers" page allows you to express interest in these ITTs and move them<br>to your "My ITTs" page.

#### A partner organisation of the Department for Business, **Innovation & Skills**

#### **Tender Projects**

- Projects
- Pre-Oualification Ouestionnaires (POOs)
- · My PQQs
- · CPQQs Open to All Suppliers • Invitations To Tender (ITTs)
- 
- My ITTs . ITTs Open to All Suppliers
- · Auctions

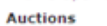

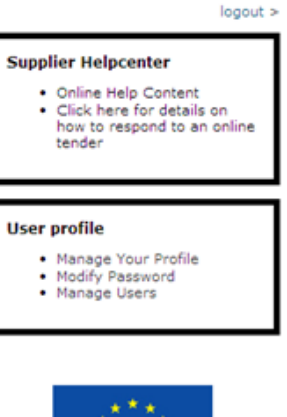

**European Union European Social Fund** 

Investing in jobs and skills

- 10. Click on the linked marked '**The Register of Training Organisations Assurance Gateway\_\_\_**'.
- 11. Click on the link at the top of the page marked **'Express Interest'**. This will move the PQQ onto your **'My PQQs'** page.

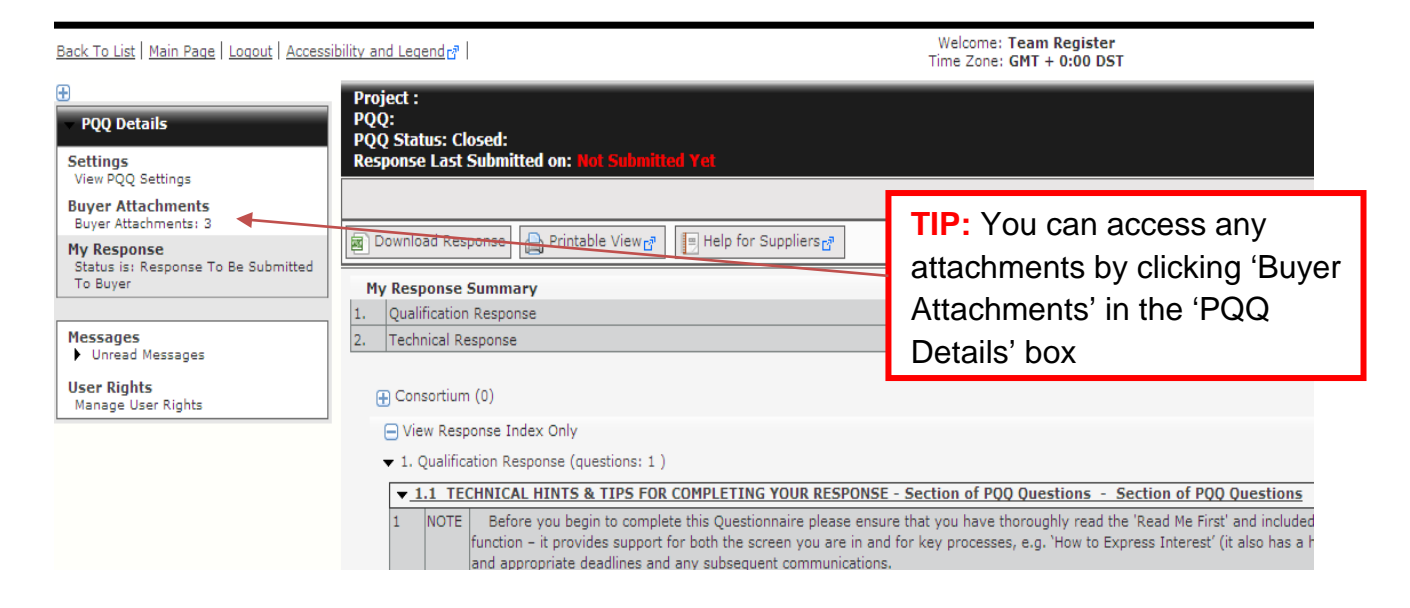

4 The Register Team February 2014 SkillsFundingAgency-P-140040

# Completing and submitting the online questionnaire on the etendering portal

12. On the main page click on the link **marked 'My PQQs'**.

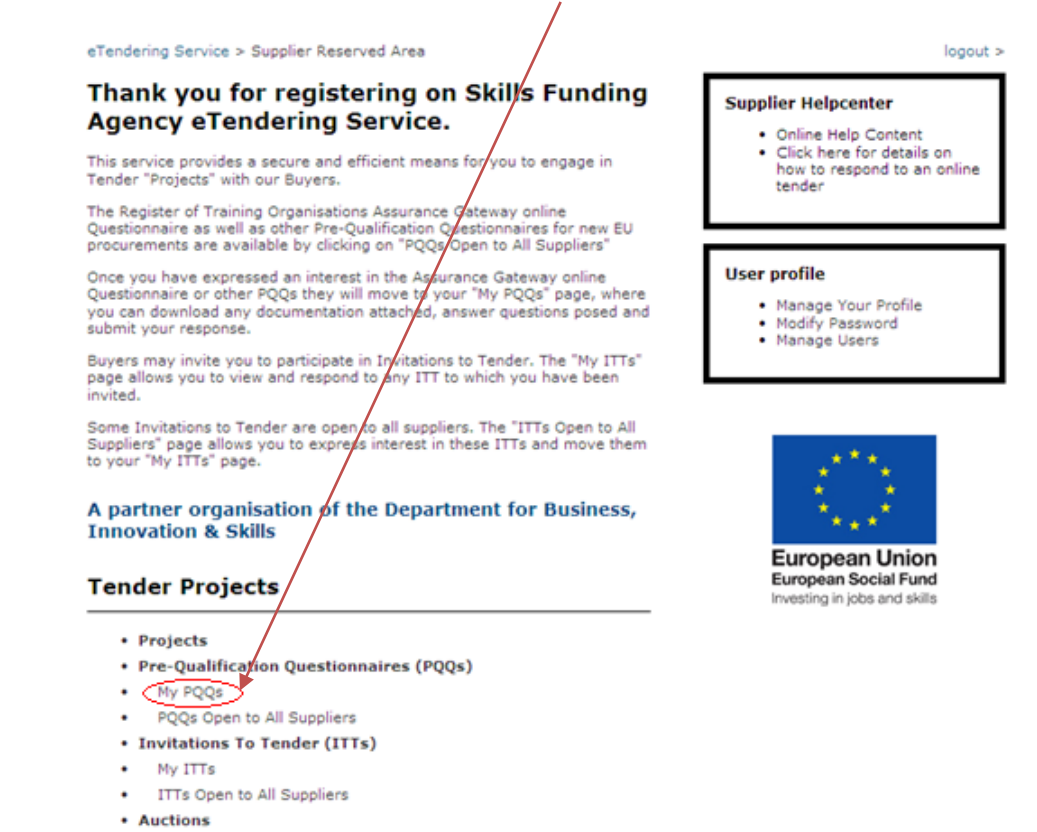

13. Click on the link on the left side of your screen marked **'My Response'** under the 'PQQ Details' section, and then click **'Create Response'**.

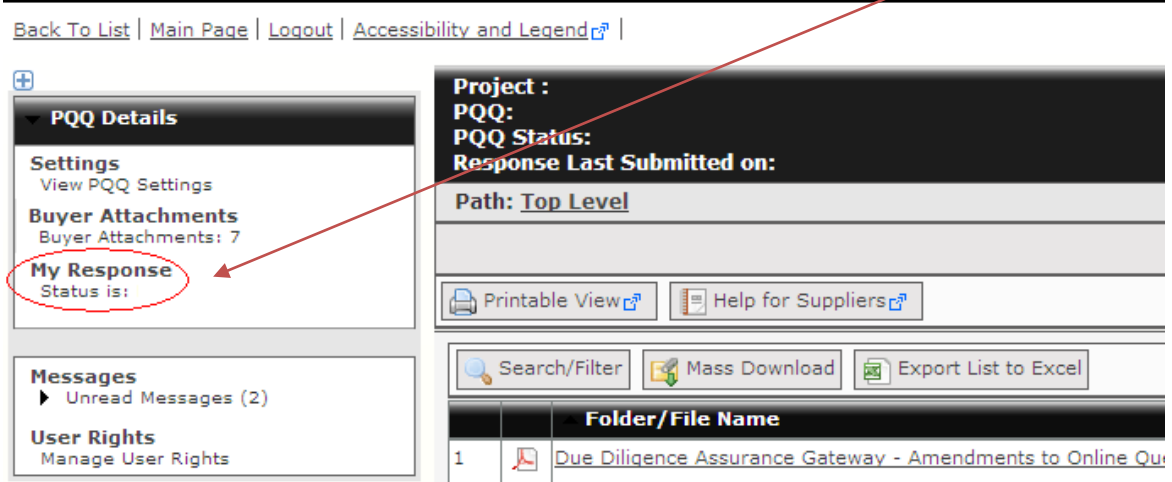

14. Follow the on-screen instructions and hints and tips contained in this support guide to complete the online questionnaire.

15. Submit your reply using the '**Submit Response**' button at the top of the page before the deadline for submission of the online questionnaire.

# Checklist of information to help you prepare

## **What you need to do**

## **Make sure your information is correct**

Have you checked your:

- **•** Organisation name?
- **Email addresses?**
- **UKPRN?**
- Check the guide below for details on how to access the e-tendering portal.
- Monitor our website and our weekly [Update](http://skillsfundingagency.bis.gov.uk/providers/allthelatest/providerupdate/) communication for the latest news.

### **Manage your application**

- Read the important documents.
- Make sure you access the correct PQQ.
- Send your messages to the latest PQQ.
- Check your application before you submit to us.
- **Ensure that you complete your declaration.**

### **Other information**

- Read the 2013/14 [Funding Rules.](http://skillsfundingagency.bis.gov.uk/providers/fundingrules/)
- See our **Subcontracting** information.
- Our [Funding Agreements.](http://skillsfundingagency.bis.gov.uk/providers/fundingdocuments/)

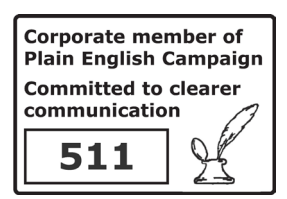

© Crown copyright 2014

You may re-use this information (excluding logos) free of charge in any format or medium, under the terms of the Open Government Licence.

To view this licence, visit: http://www.nationalarchives.gov.uk/doc/open-government-licence/ or email: psi@nationalarchives.gsi.gov.uk.

Where we have identified any third party copyright information you will need to obtain permission from the copyright holders concerned. This document is also available from our website: www.skillsfundingagency.bis.gov.uk

If you have any enquiries regarding this publication or require an alternative format, please contact us: info@skillsfundingagency.bis.gov.uk

Publication number – P – 140040